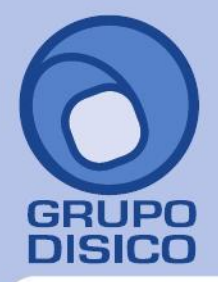

# **MÓDULO RECOLECTOR PARA LOS RELOJES BIOMÉTRICOS HAND PUNCH**

# **Requerimientos**

- **1. Instalación del programa recolector de datos.**
- **2. Instalación del reloj biométrico (HandPunch).**
- **3. Configuración de los convertidores TCP/IP Micro y TCP/IP Compacto.**
- **4. Procesos en el HanPunch.**
- **4.1 Resetear la memoria.**
- **4.2 Menú.**
- **4.3 Programando el HandPunch.**
- **4.4 Dar de Alta Usuarios.**
- **5. Procesos en el sistema Recolector.**

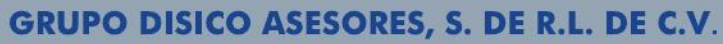

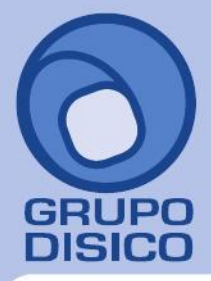

José Joaquín Arriaga No. 72 Altos<br>Colonia Obrera Delegación Cuauhtémoc C.P. 06800, México D.F. Tels: 5681-3077, 3097-5629

#### **Requerimientos**

Para la instalación del Reloj Biométrico **HandPunch** se requiere lo siguiente.

**-** Reloj Biométrico **HandPunch.**

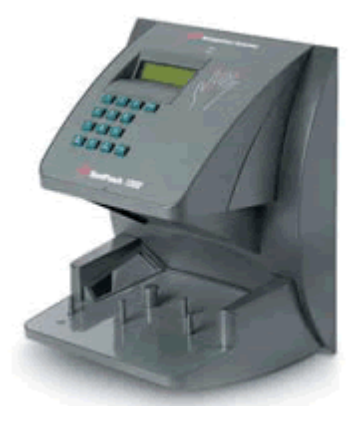

- Cable Serial RS-232 a USB (Incluido con el reloj).

- El sistema de SuperAsistencia instalado.

- Instalador de Recolector de datos ECO-HORU.

### **1. INSTALACIÓN DEL PROGRAMA RECOLECTOR DE DATOS ECO-HORU**

**Paso 1**.- Ejecute el programa Recolector.exe para instalar el sistema que se encargara de obtener las registros de reloj checador y enviarlos al sistema SuperASISTENCIA 2007.

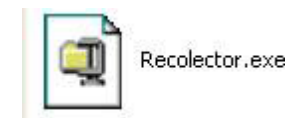

**Paso 2.-** Sigua las instrucciones de instalación del sistema recolector.

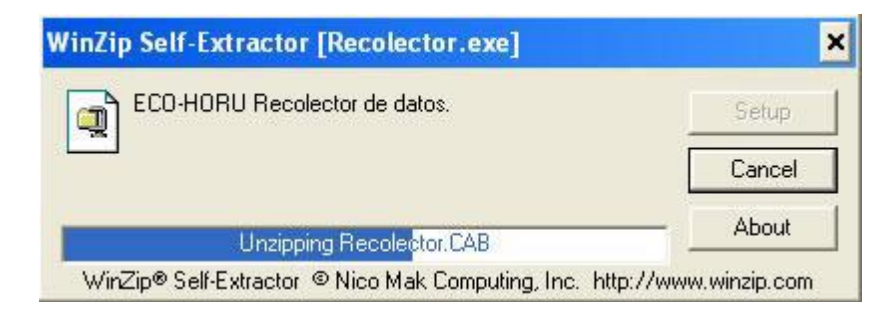

**2.1.-** En la medida que sea posible cierre todos los programas que se estén ejecutando actualmente en el equipo.

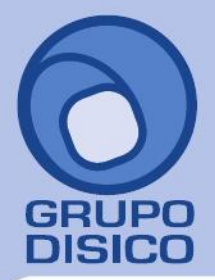

José Joaquín Arriaga No. 72 Altos<br>Colonia Obrera<br>Delegación Cuauhtémoc<br>C.P. 06800, México D.F.<br>Tels: 5681-3077, 3097-5629

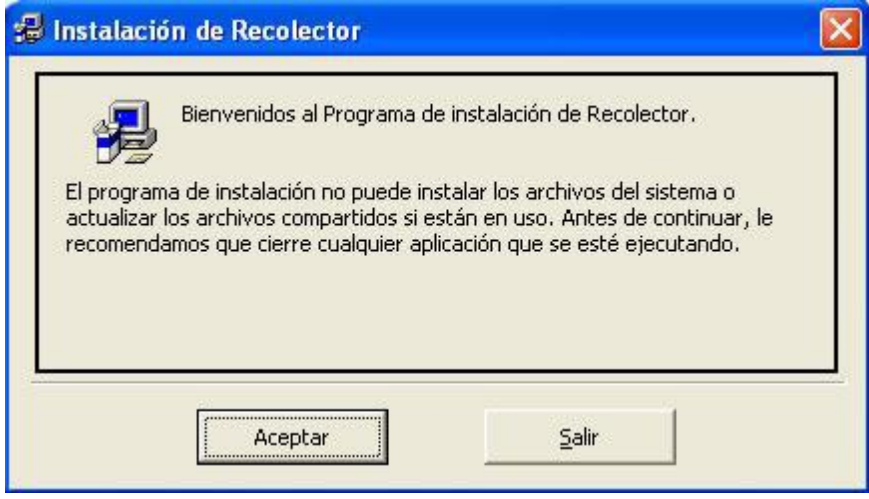

**2.2.-** Seleccione el directorio de instalación, dejar default (recomendado).

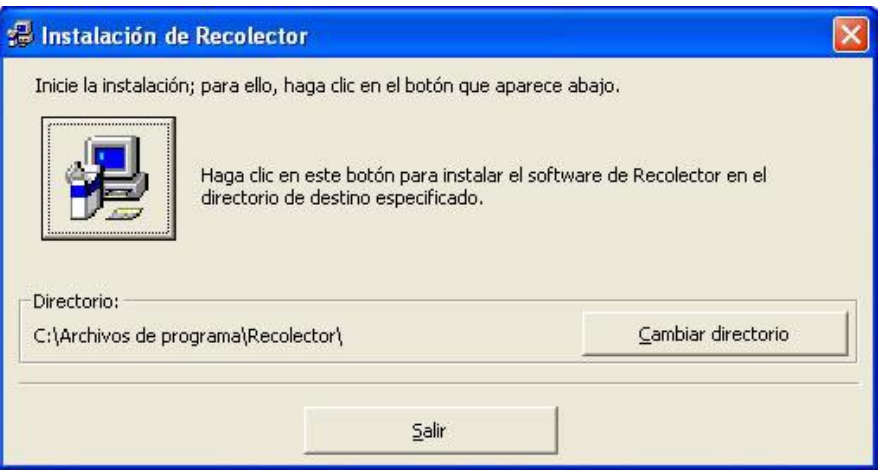

**2.3.-** Indique el grupo de programas en donde se debe de instalar el programa, dejar default (recomendado).

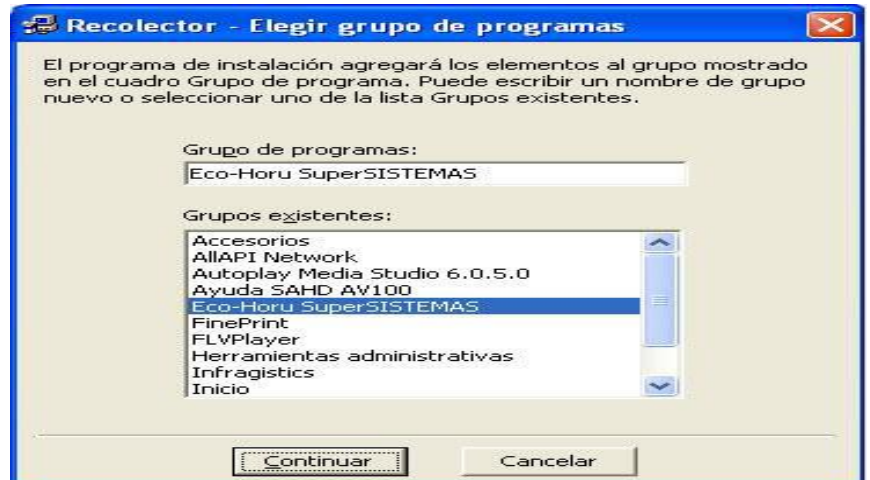

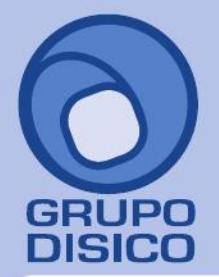

José Joaquín Arriaga No. 72 Altos<br>Colonia Obrera<br>Delegación Cuauhtémoc<br>C.P. 06800, México D.F.<br>Tels: 5681-3077, 3097-5629

#### **2. INSTALACIÓN DEL RELOJ BIOMÉTRICO HANDPUNCH. Procedimiento para instalar el convertidor TCP/IP Micro**

**Paso 1:** Atornille el cable de comunicación RS-232, al conectorTerminal Strip de tres pines, como se muestra en la figura.

PIN1 ------ GND (verde) PIN2 ------ RX (negro) PIN3 ------ TX (rojo)

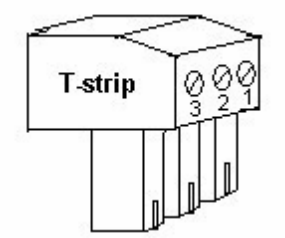

Paso 2: Retire los cuatro tornillos de la parte posterior del Hand Puch y quite su cubierta.

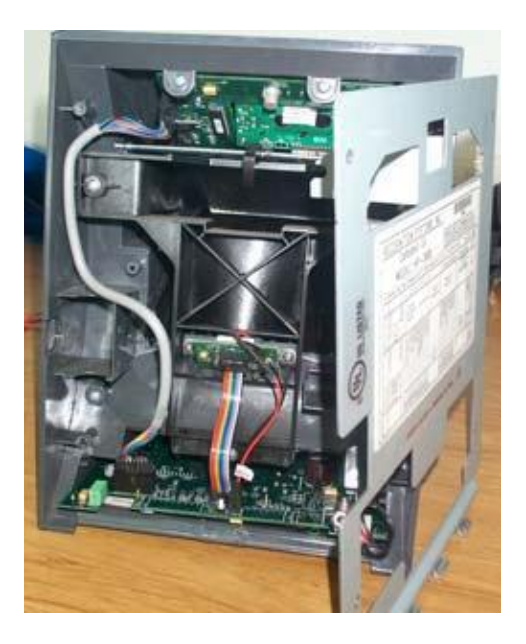

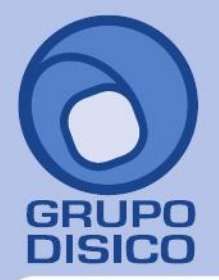

José Joaquín Arriaga No. 72 Altos Čolonia Obrera Delegación Cuauhtémoc C.P. 06800, México D.F. Tels: 5681-3077, 3097-5629

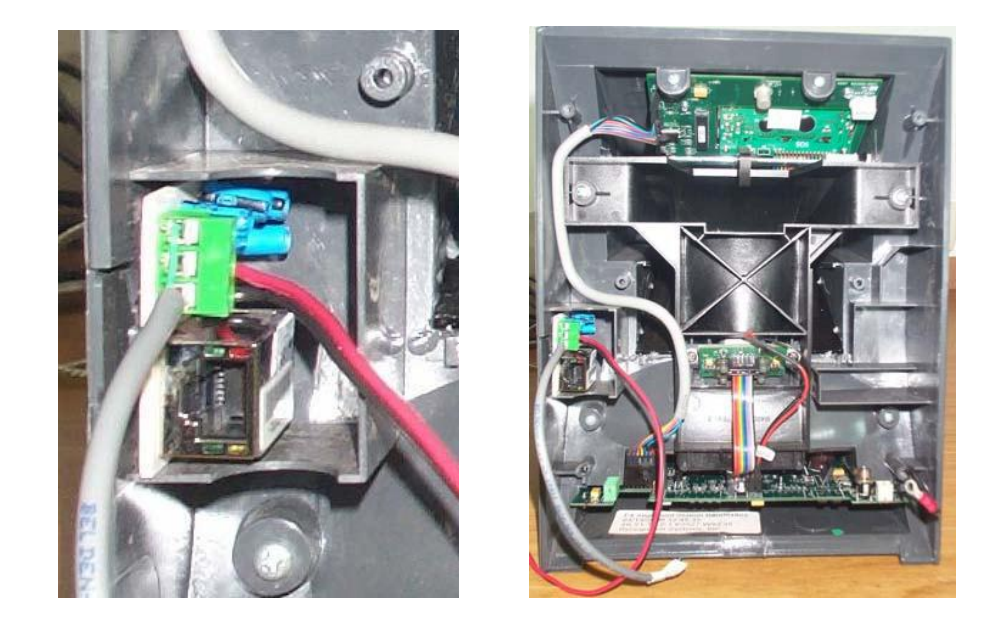

**Paso 3:** Instale el convertidor **TCP/IP Micro** en el Hand Punch como se muestra en la siguiente figura:

**Paso 4:** Extraiga la tarjeta madre del Hand Punch. Posiciónela en la orientación que muestra la imagen, de tal forma que la parte más estrecha de la tarjeta quede hacia abajo, y la más ancha hacia arriba. Posteriormente, conecte el cable de alimentación de voltaje del **TCP/IP Micro** a la tarjeta madre del Hand Punch, en el slot J10, con el pequeño conector de 4 pines del **TCP/IP Micro**. El pin1 y pin2 del pequeño conector, únicamente sirven como referencia. El pin3, al que está soldado el cable rojo, es la salida +5 volts DC, y el pin4 es GND.

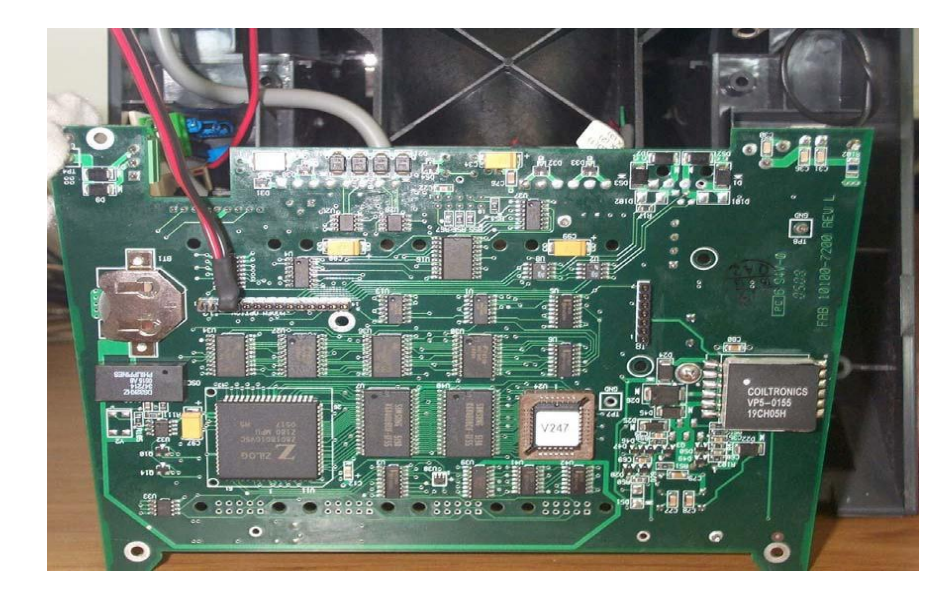

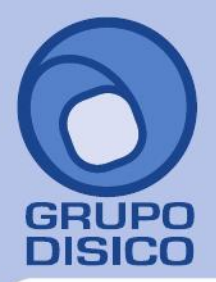

José Joaquín Arriaga No. 72 Altos<br>Colonia Obrera Delegación Cuauhtémoc C.P. 06800, México D.F. Tels: 5681-3077, 3097-5629

**Paso 5:** Conecte el Terminal Strip del cable de comunicación del **TCP/IP Micro** al puerto RS-232 del Hand Punch.

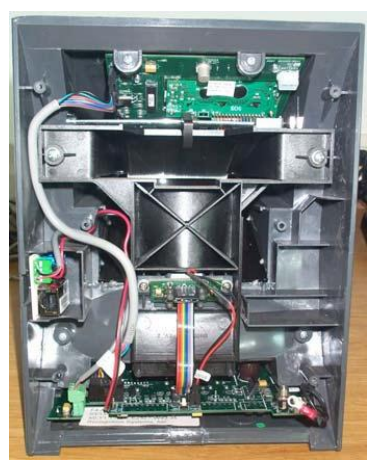

Puerto RS-232

Paso 6: Finalmente, instale nuevamente la cubierta del Hand Punch utilizando los tornillos, y conecte el cable de red.

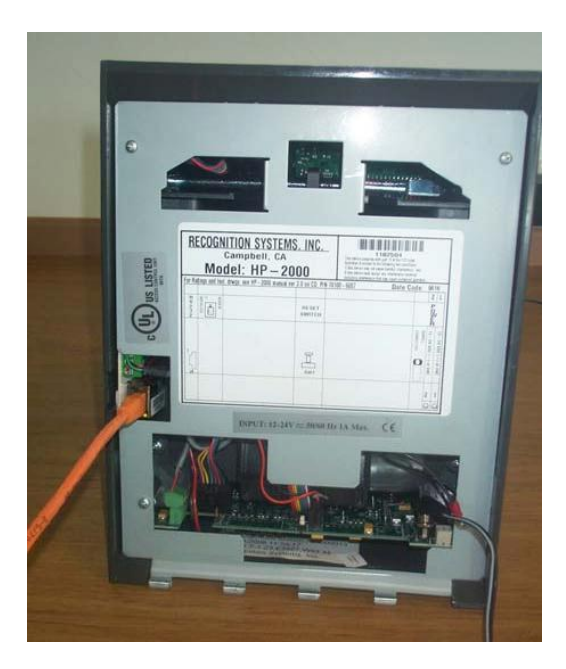

Al concluir esta instalación proceda a instalar el programa para la configuración y asignación de la dirección IP del convertidor **TCP/IP Micro** (Vea la sección de **Pasos para configurar los convertidores TCP/IP Micro y TCP/IP Compacto**)

#### **Procedimiento para instalar el convertidor TCP/IP Compacto**

El convertidor **TCP/IP Compacto** se alimenta del transformador de corriente (fuente de poder) que incluye. Basta con conectarlo a la corriente eléctrica para que el convertidor encienda.

La conexión del convertidor **TCP/IP Compacto** al Hand Punch se realiza mediante el cable de comunicación serial RS-232, el cual consta, por un lado, del Terminal Strip de 3 pines, y por el otro del conector DB9.

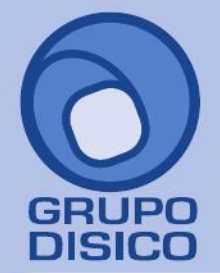

José Joaquín Arriaga No. 72 Altos<br>Colonia Obrera Delegación Cuauhtémoc C.P. 06800, México D.F. Tels: 5681-3077, 3097-5629

Conecte el DB9 al puerto serial del **TCP/IP Compacto**, y el Terminal Strip al puerto RS-232 del Hand Punch. Por último, conecte el cable de red al puerto Ethernet del **TCP/IP Compacto**, y al nodo de red respectivo.

PIN1 ------ GND (verde) PIN2 ------ RX (negro) PIN3 ------ TX (rojo)

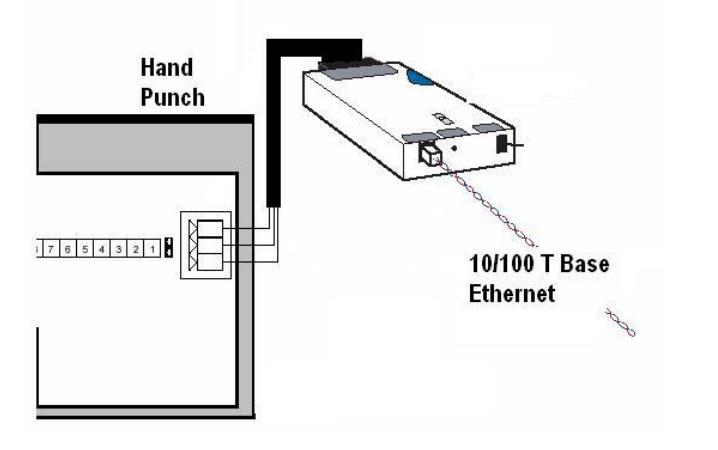

TCP/IP COMPACTO

Al concluir esta instalación proceda a instalar el programa para la configuración y asignación de la dirección IP del convertidor **TCP/IP Micro** (Vea la sección de **Pasos para configurar los convertidores TCP/IP Micro y TCP/IP Compacto**).

#### **3. CONFIGURACIÓN DE LOS CONVERTIDORES TCP/IP MICRO Y TCP/IP COMPACTO**

Conecte el convertidor **TCP/IP Micro** o **Compacto** a la corriente eléctrica y a la red local (LAN). El led verde deberá comenzar a parpadear, lo que significa que existe comunicación.

Descomprima el archivo y ejecute el programa, dando dos veces clic a **Setup.exe**. Mostrará la siguiente ventana de instalación:

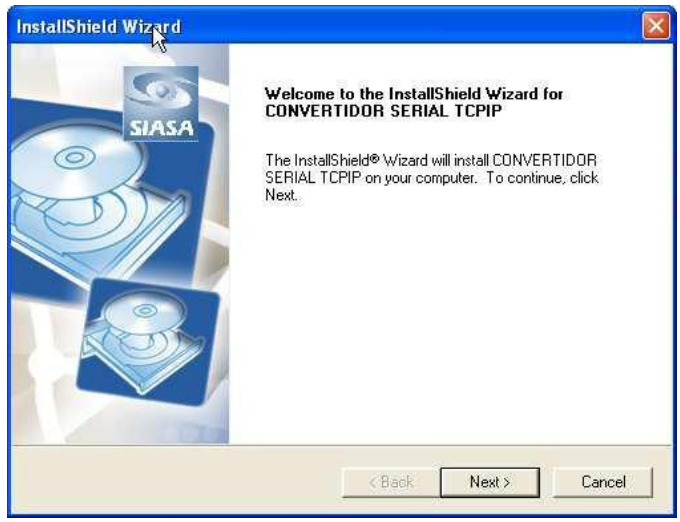

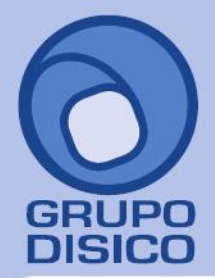

José Joaquín Arriaga No. 72 Altos<br>Colonia Obrera<br>Delegación Cuauhtémoc<br>C.P. 06800, México D.F.<br>Tels: 5681-3077, 3097-5629

Oprima **Next**. Se mostrará la siguiente ventana:

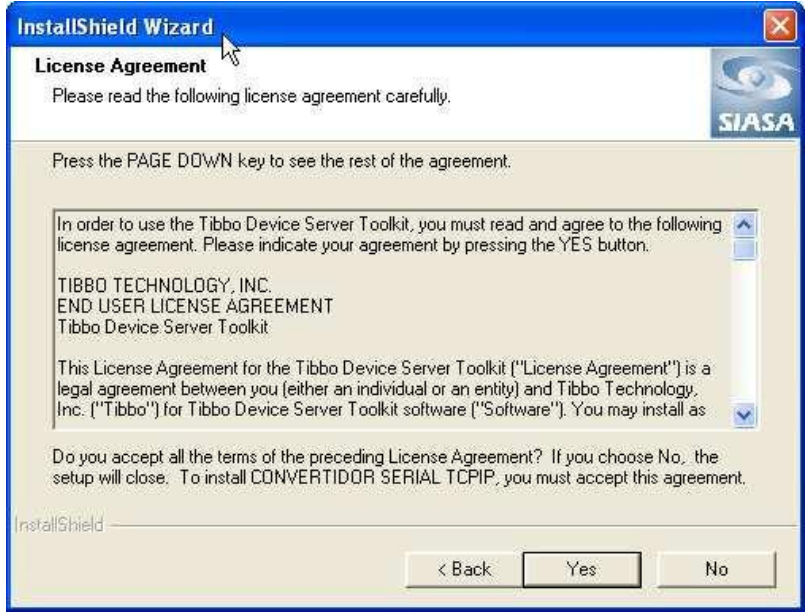

#### Oprima **YES.** Se mostrará la siguiente ventana:

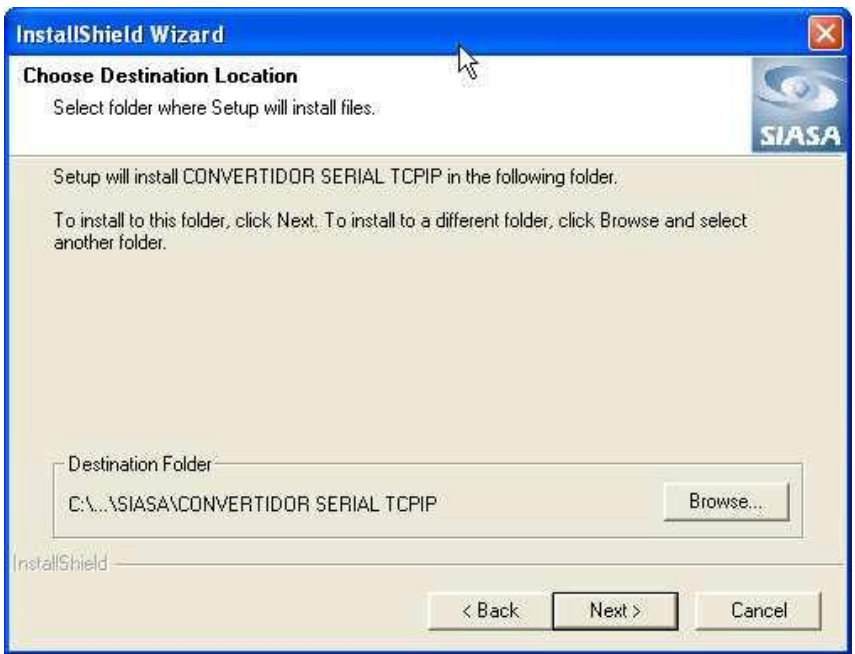

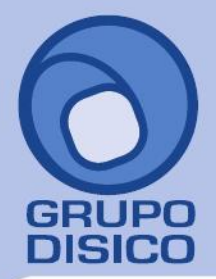

José Joaquín Arriaga No. 72 Altos<br>Colonia Obrera<br>Delegación Cuauhtémoc<br>C.P. 06800, México D.F.<br>Tels: 5681-3077, 3097-5629

Seleccione la carpeta donde desea instalar el programa. Oprima **Next** para continuar.

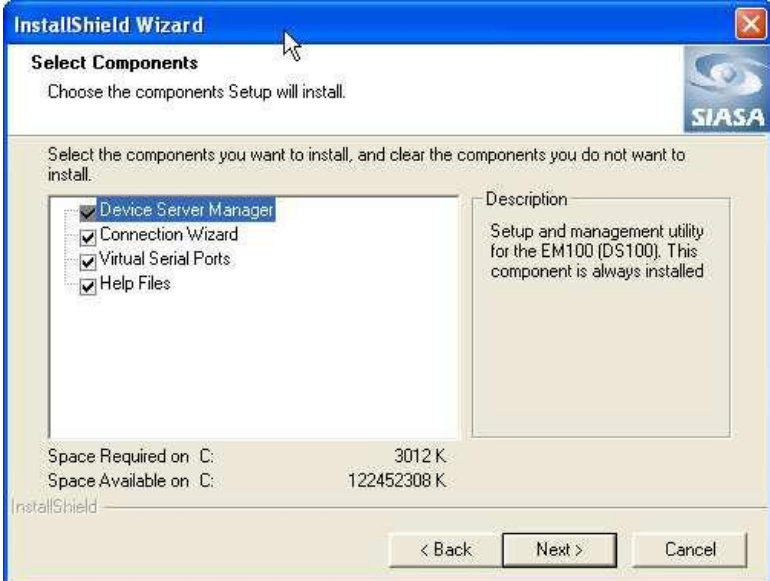

Se mostrará la lista de los programas que podrá instalar. Únicamente seleccione **Device Server Manager** y **Help Files**. Asegúrese de desactivar los restantes.

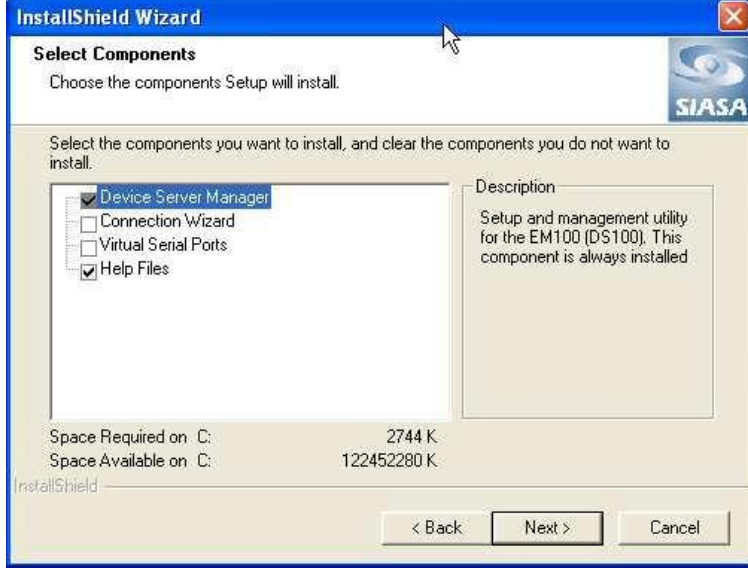

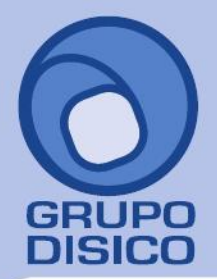

José Joaquín Arriaga No. 72 Altos<br>Colonia Obrera Delegación Cuauhtémoc<br>D.P. 06800, México D.F.<br>Tels: 5681-3077, 3097-5629

Oprima nuevamente **Next** para continuar.

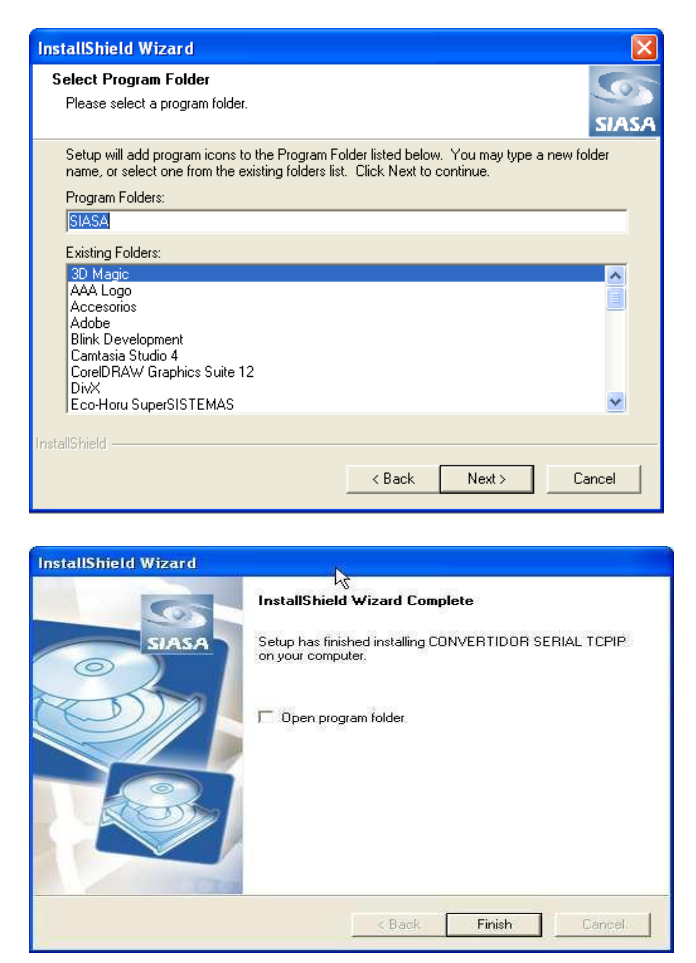

Por último presione **Finish** para completar la instalación.

Posteriormente diríjase a **Inicio> Programas> SIASA**, como lo muestra la imagen

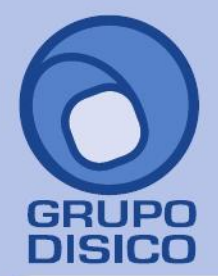

José Joaquín Arriaga No. 72 Altos<br>Colonia Obrera Delegación Cuauhtémoc<br>C.P. 06800, México D.F.<br>Tels: 5681-3077, 3097-5629

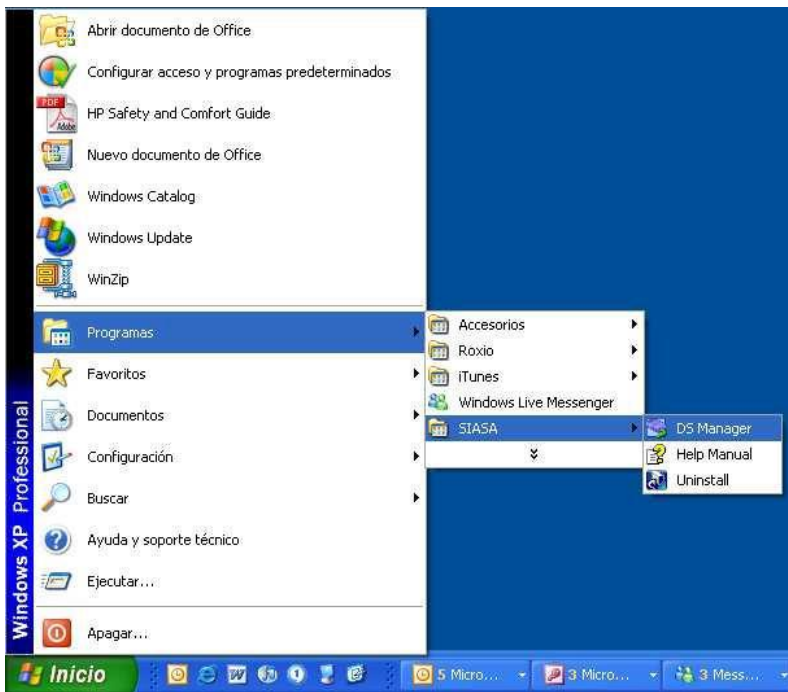

Seleccione el acceso directo: **DS Manager**.

Se abrirá la pantalla principal para la configuración de la tarjeta de red. Existen dos maneras de configurarla:

- **1. Se encuentra en la misma red (LAN).**
- **2. Se encuentra en otra red (WAN) donde es necesario configurar el salto de segmento.**

#### **1. Configuración de Tarjeta en una Misma Red.**

Al entrar al **DS Manager** se mostrará lo siguiente. Oprima el botón **Select from the list…** de tal modo que aparezca la ventana con la lista de los convertidores disponibles.

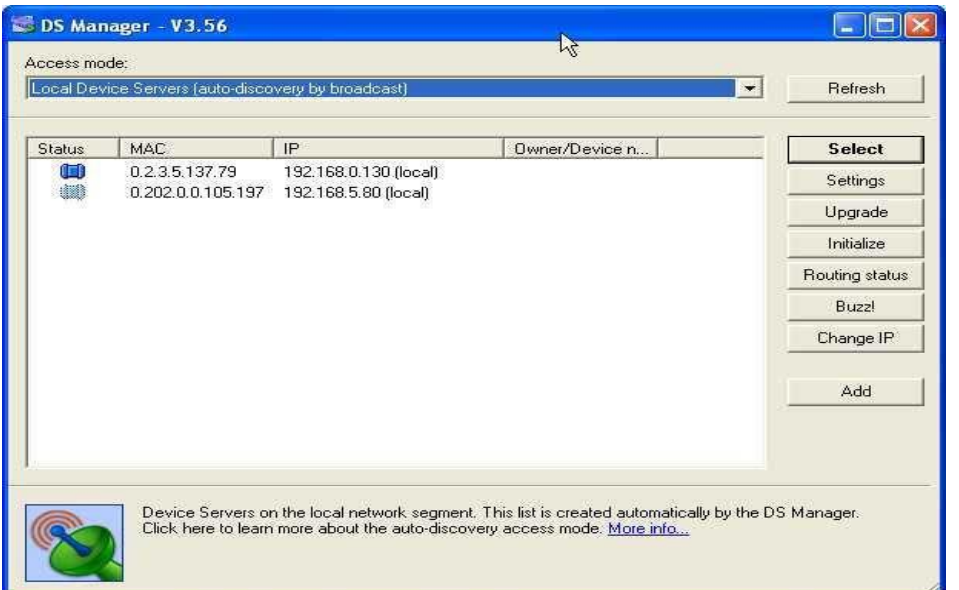

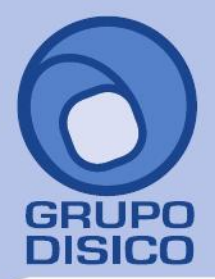

José Joaquín Arriaga No. 72 Altos<br>Colonia Obrera Delegación Cuauhtémoc C.P. 06800, México D.F.<br>Tels: 5681-3077, 3097-5629

En este ejemplo existen dos convertidores disponibles. Seleccione el que Usted vaya a configurar, y posteriormente oprima **Settings**. Mostrará la siguiente ventana

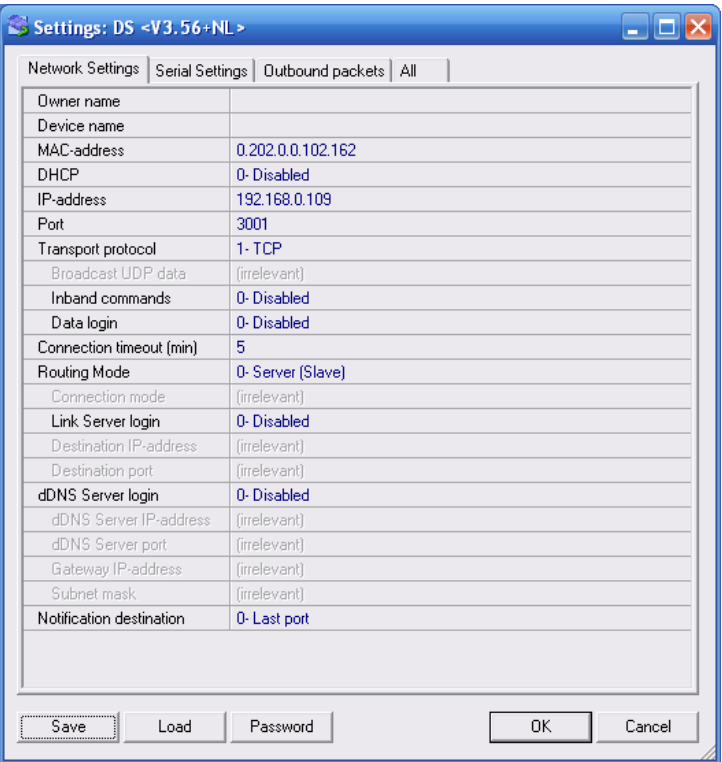

La cual consta de cuatro pestañas:

**1. Network Settings** 

**2. Serial Settings** 

**3. Outbound Packets** 

**4. All** 

**Network Settings** permite asignar la dirección IP, nombre del dispositivo, habilitar DHCP, etc. Los únicos que debe cambiar son: 1. **IP-Address**: teclee la dirección IP que su Administrador de Red le proporcionó. Por ejemplo: 192.168.0.109

2. **Port** : teclee 3001

3. **Transport Protocol** : seleccione 1- TCP

4. **Connection Timeout (min)**: teclee 5

Debe dejar el resto de los campos en esta pestaña de **Network Settings** con los valores por default, sin cambios.

**Serial Settings** permite asignar la velocidad y otros valores, los cuales deberán permanecer como se muestran en la imagen:

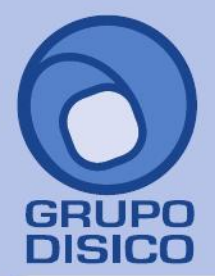

José Joaquín Arriaga No. 72 Altos<br>Colonia Obrera<br>Delegación Cuauhtémoc<br>C.P. 06800, México D.F.<br>Tels: 5681-3077, 3097-5629

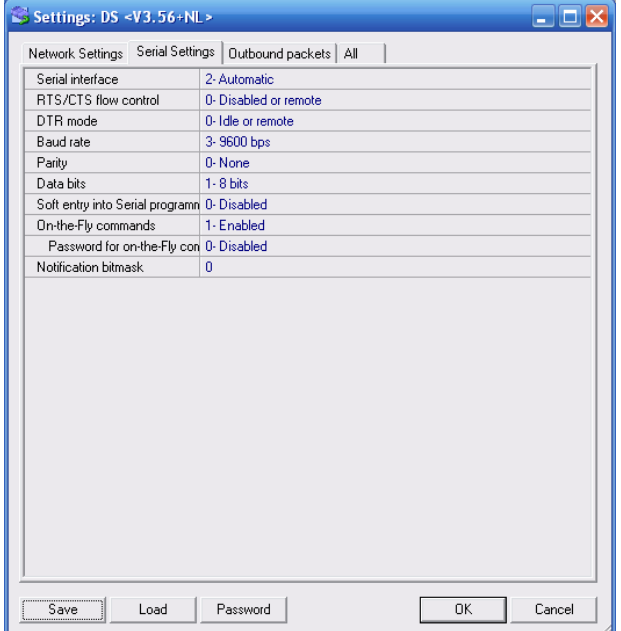

**Outbound Packets** permite configurar los paquetes. Los valores deberán ser como se muestran en la imagen:

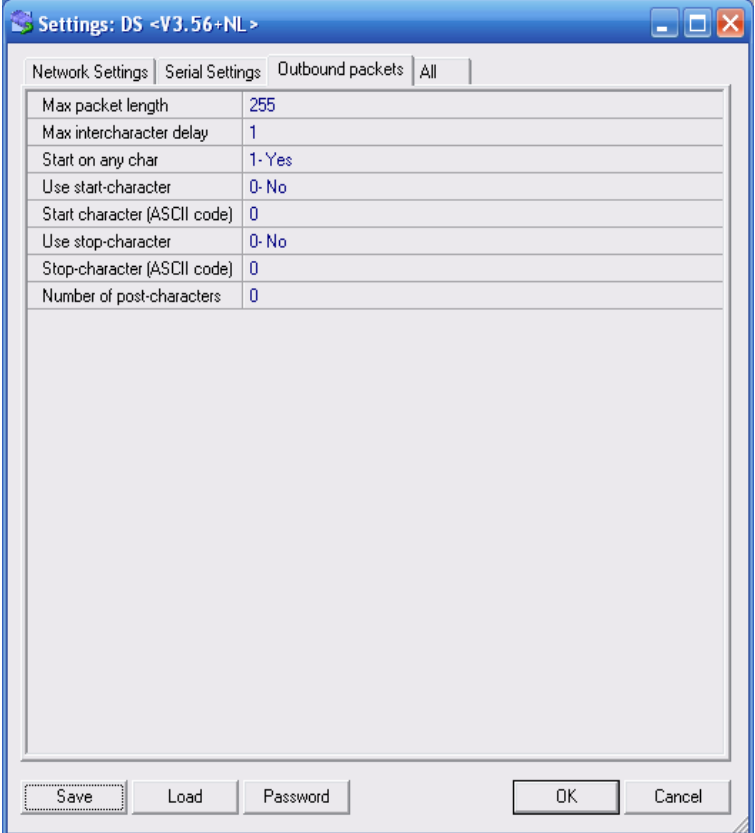

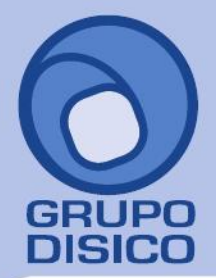

José Joaquín Arriaga No. 72 Altos<br>Colonia Obrera Delegación Cuauhtémoc C.P. 06800, México D.F. Tels: 5681-3077, 3097-5629

La pestaña **All** mostrará el resumen de todos los datos que ha configurado. Presione el botón **OK** para guardar los cambios y grabarlos en el convertidor **TCP/IP Micro o Compacto**. Regresará a la ventana anterior.

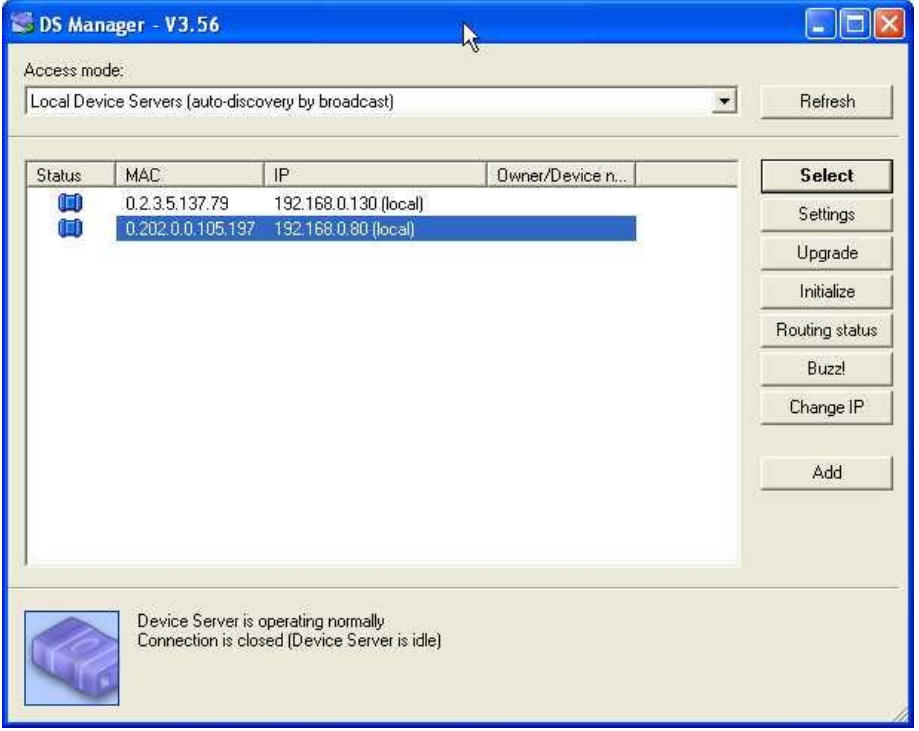

Seleccione el convertidor que acaba de configurar con la dirección IP, y presione el botón **Select**. De este modo el convertidor **TCP/IP Micro o Compacto** habrá sido debidamente configurado.

Proceda a conectar el Hand Punch.

Antes de probar la comunicación, asigne al Hand Punch el **ID** número 0 (cero). Esto se logra entrando al menú 2 **(Menú de Configuración)** y presionando la tecla NO\*, hasta llegar a la opción **SET ADDRES.** Presione YES#. Mostrará la siguiente opción en el display: **RDR ADD IS 1 NEW?.** Si tiene el 1 u otro número deberá cambiarlo a **ID: 0.** En caso que tenga más relojes, todos deberán ser configurados con ID: 0.

#### **4. PROCESOS EN EL HANDPUNCH.**

4.1.- Resetear la Memoria

La opción resetear le permite borrar la configuración del HandPunch y / o la base de datos del usuario. Hay dos opciones al borrar la memoria del HandPunch.

**1. SETUP** 

**2. ALL** 

La primera opción de resetear **SETUP** borrará la dirección IP de HandPunch, contraseñas, etc.

La opción 2, aparte de borrar la configuración, elimina todas las plantillas dadas de alta.

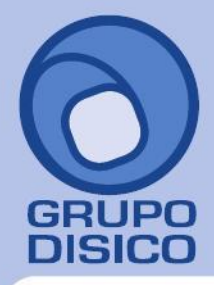

José Joaquín Arriaga No. 72 Altos Colonia Obrera Delegación Cuauhtémoc C.P. 06800, México D.F. Tels: 5681-3077, 3097-5629

Realice los siguientes pasos para borrar la configuración únicamente.

1. Conecte el cable de corriente al mismo tiempo presione el botón Reset

2. La pantalla muestra las dos opciones de resetear.

3. Seleccione la opción **1** y **Enter.** 

4.2.- Menú

Presione los botones **CLEAR y ENTER** simultáneamente para entrar al menú. **Si no hay usuarios dado de alta en el HandPunch** 

1. El despliegue aparece como sigue.

#### **ENTER PASSWORD**

2. Presione la contraseña predeterminada para el menú al que desea ingresar.

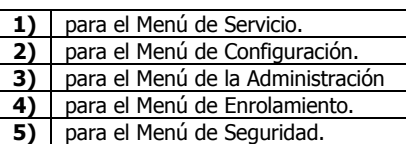

**Figura 1.1** 

3. Presione **ENTER** y la primera opción de orden en el menú seleccionado aparece.

#### **Si existen usuarios dados de alta en el HandPunch**

1. El despliegue aparece como sigue.

**ENTER ID \*:** 

2. Introducir el número de Identificación en el teclado pequeño y coloque su mano en la platina para la verificación.

3. Si la verificación tiene éxito, el despliegue aparece como sigue.

#### **ENTER PASSWORD**

4. Introducir la contraseña para el menú al cual se desea ingresar.

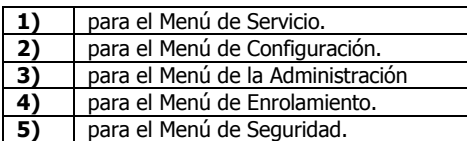

**Figura 1.2**

5. Presione **ENTER**.

6. Si usted está autorizado para usar este control, la primera opción de orden en el menú seleccionado aparece. 7. Si usted no está autorizado para introducir este control, volverá a la opción de **ENTER ID**.

#### **ENTER ID 12:00 3/15/05**

#### **NOTA**

El acceso para la orden a los menús les será concedido solamente si existe una persona dada de alta en el sistema del reloj como un supervisor. Si usted es bloqueado de los menús supervisores, verifique sus derechos de acceso con personal de la gerencia.

#### **NOTA**

Cabe físicamente poner a cero la memoria de HandPunch, sin embargo volviendo a arrancar sets de memoria todos los parámetros de HandPunch de regreso a los valores de defecto de la fábrica. Poner a cero memoria consiente acceso para toda persona de menús hasta que la primera persona está alistada (como si es una instalación nueva de sistema), pero esto quiere decir que toda información del empleado programada en el HandPunch se pierde y deberá volver a entrar manualmente.

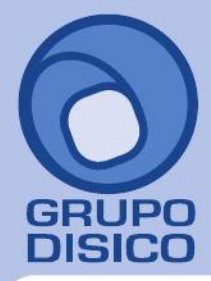

José Joaquín Arriaga No. 72 Altos<br>Colonia Obrera Delegación Cuauhtémoc C.P. 06800, México D.F. Tels: 5681-3077, 3097-5629

#### **Navegando en los menús**

Una vez que usted ha entrado en el menú de orden, hay tres opciones disponibles para navegar.

- Presione **# YES** para introducir la orden enseñada en el despliegue.
- Presione **\* NO** para dar un paso para la siguiente orden en el menú.
- Presione **ENTER** para regresar al inicio del menú (presionando cualquier número también regresa al inicio). Para salir completamente de l menú de orden presione **ENTER** múltiples veces.

### 4.3.- Programando el HandPunch

El HandPunch es sistemático por una serie de menús de orden. En la siguiente tabla se muestra una pequeña descripción de cada opción del menú.

#### **La Estructura Básica de Modo de Comando**

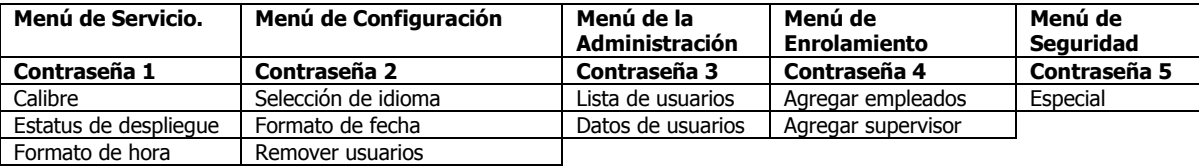

Para controlar acceso para los menús de orden, cada menú tiene una contraseña. Esta contraseña es pedida como una parte del proceso para acceder a cada menú, el usuario podrá ingresar con la contraseña correcta del menú. Las contraseñas predeterminadas se muestran en la tabla anterior.

Para aumentar la seguridad del HandPunch, recomiendan cambiar las contraseñas para los menús de orden para los números nuevos. Estos números de contraseña pueden traer entre manos de 10 dígito largo. Esto se hace a través del software.

4.5.- Dar de Alta Usuarios.

#### **Si NO hay usuarios dados de alta**

1) Presione **Clear** y **Enter** a la vez

2) El despliegue aparece como sigue, presione la opción 4 para dar de alta usuarios

#### **ENTER PASSWORD**

3) En la pantalla siguiente seleccionamos la opción **YES** 

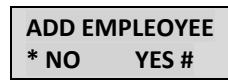

4) Digite el numero de identificación del empleado y presione **YES** 

 ID#? 123

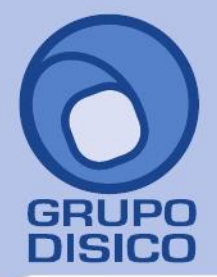

José Joaquín Arriaga No. 72 Altos Čolonia Obrera Delegación Cuauhtémoc C.P. 06800, México D.F. Tels: 5681-3077, 3097-5629

5) En la pantalla siguiente le solicitará que ponga su mano sobre el plato y guías de colocación para hacer el reconocimiento, solicitará 3 veces el procedimiento para su verificación.

Asegúrese de que sus dedos hagan contacto con los censores hasta que las luces del Indicador de colocación de la mano de la parte superior derecha se apaguen señalando un registro correcto.

### **\*\*PLACE HAND\*\***

Una vez reconocido el procedimiento de verificación el reloj biométrico indica que el usuario ha sido dado de alta.

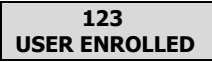

6) El reloj muestra la pantalla para seguir dando de alta empleados.

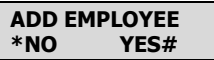

Al presionar NO, el sistema muestra la opción para remover usuarios.

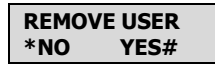

Para salir del menú presione **Clear.** 

#### **Si HAY usuarios dados de alta**

1) La pantalla aparece como sigue, digite su numero de administrador y coloca la mano sobre el plato y guías de colocación.

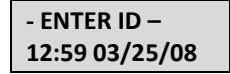

2) Una vez ingresado el código de administrador y terminado el procedimiento de verificación de la mano se despliega la pantalla, seleccione del menú (**figura 1.2**) la opción a la que desea ingresar.

> **ENTER PASSWORD**

3) Para agregar usuarios siga los mismos procedimientos que en el capitulo anterior.

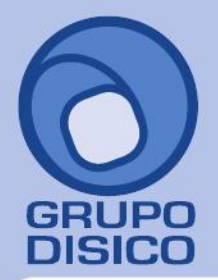

José Joaquín Arriaga No. 72 Altos<br>Colonia Obrera<br>Delegación Cuauhtémoc<br>C.P. 06800, México D.F.<br>Tels: 5681-3077, 3097-5629

#### **5. PROCESOS EN EL SISTEMA RECOLECTOR.**

Este módulo esta diseñado para recolectar e insertar los registros de asistencia que se encuentran en las terminales.

Al entrar al sistema "Recolector " por primera vez se presenta una pantalla en la cual podrá configurar la base de datos de la empresa.

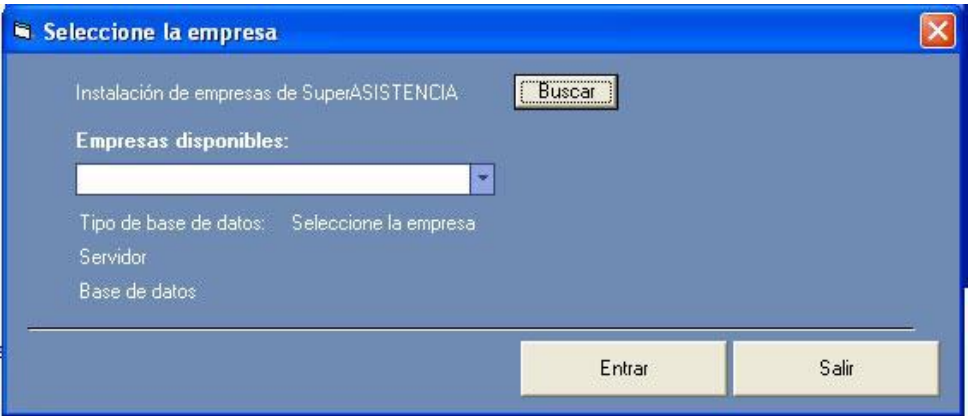

**1)** Presione el botón Buscar y seleccione la carpeta del sistema de Asistencia.

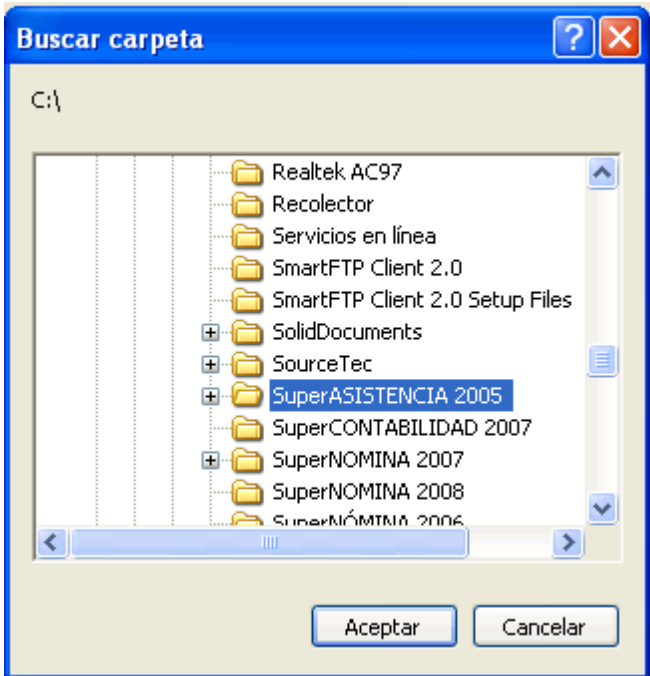

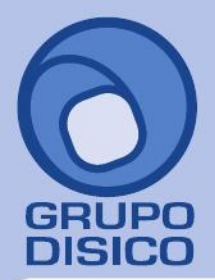

José Joaquín Arriaga No. 72 Altos<br>Colonia Obrera Delegación Cuauhtémoc<br>C.P. 06800, México D.F.<br>Tels: 5681-3077, 3097-5629

**2)** Una vez seleccionado la carpeta en la parte de empresas disponibles seleccione la empresa a configurar, la pantalla muestra el tipo de base de datos, así como la ubicación de la misma.

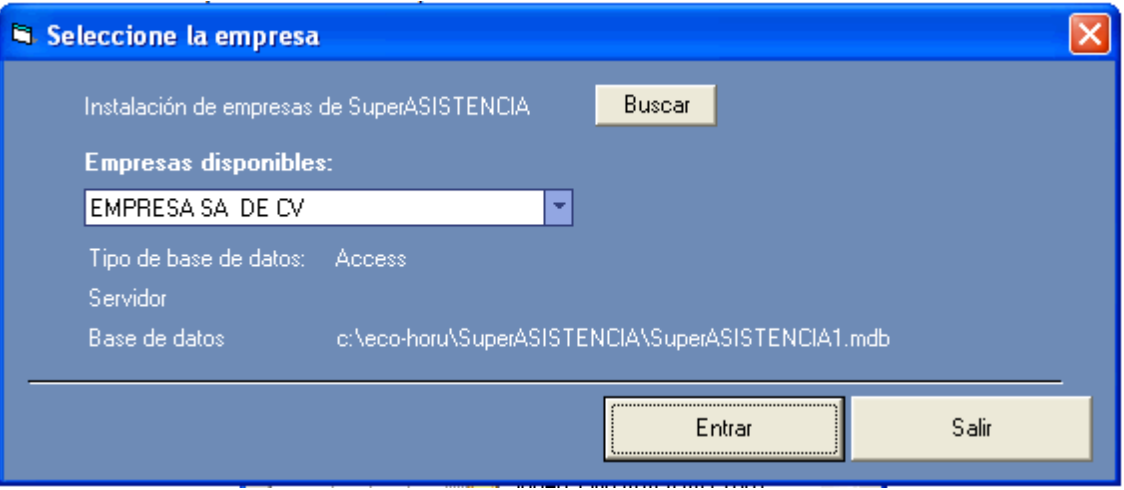

**3)** Una vez configurada la empresa el sistema muestra la siguiente pantalla.

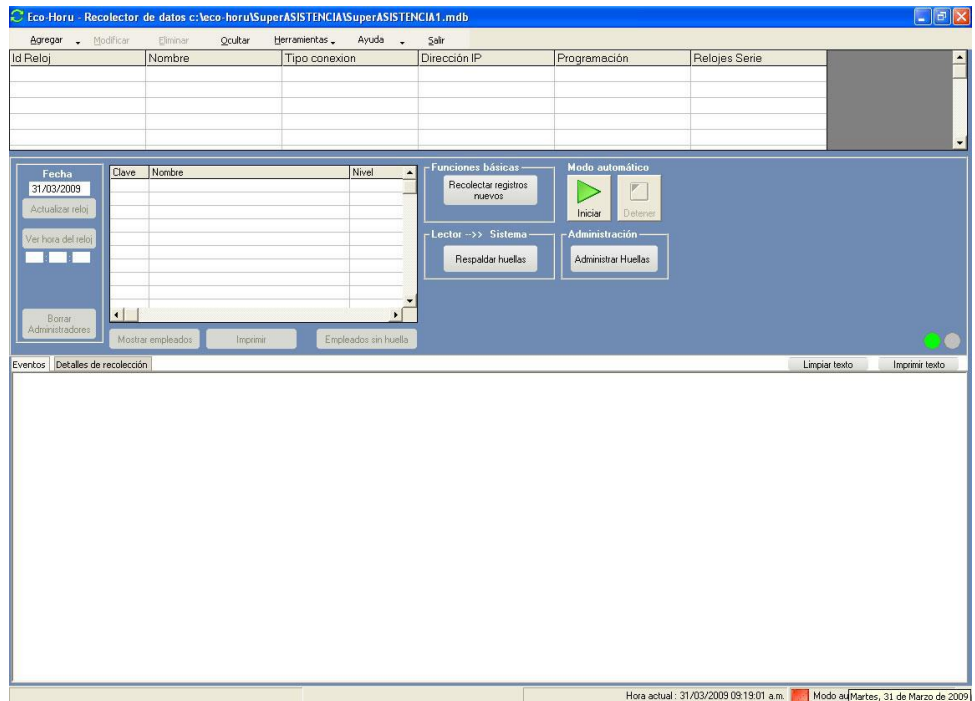

Para configurar el reloj **HandPunch** en el Recolector siga los siguientes pasos.

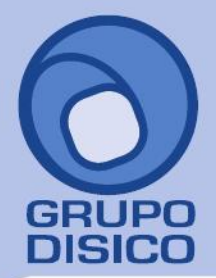

José Joaquín Arriaga No. 72 Altos<br>Colonia Obrera Delegación Cuauhtémoc C.P. 06800, México D.F. Tels: 5681-3077, 3097-5629

**Paso 1. Agregar el reloj biométrico.** Dentro del menú de **Agregar** se encuentras las opciones para configurar las diferentes terminales.

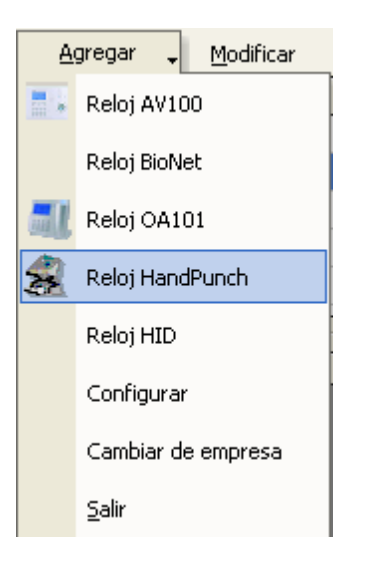

Una vez seleccionado el reloj en la pantalla de catálogos de relojes HandPunch, ingresará la configuración, proporcionado una clave, una descripción y la dirección IP que utilizará el dispositivo.

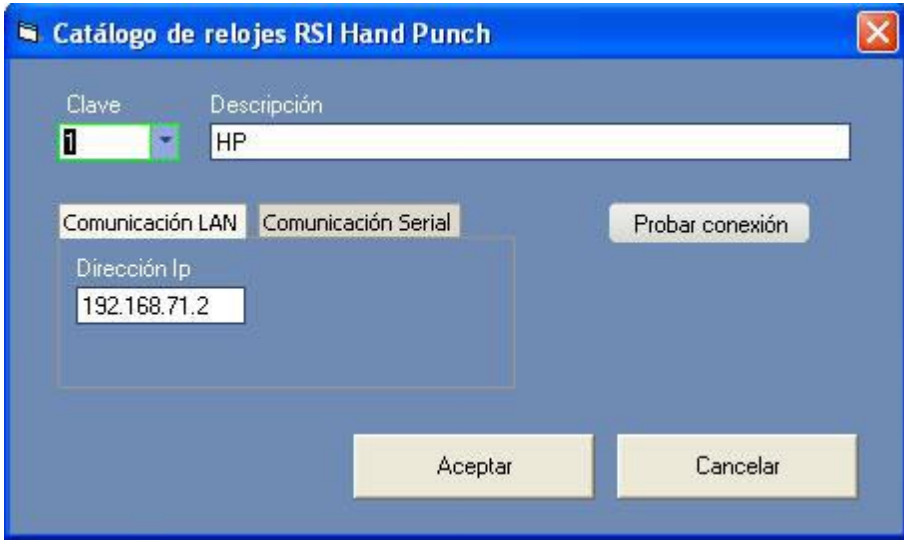

**Paso 2. Configuración del reloj.** Indique en la pantalla de **Configurar**, las horas de proceso para la recolección de registros de manera automática, indique el archivo en donde se guardarán los registros, en archivos de salida.

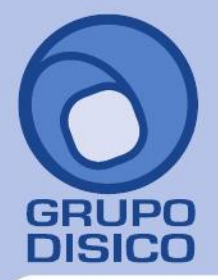

José Joaquín Arriaga No. 72 Altos<br>Colonia Obrera Delegación Cuauhtémoc<br>C.P. 06800, México D.F.<br>Tels: 5681-3077, 3097-5629

www.disico.com.mx

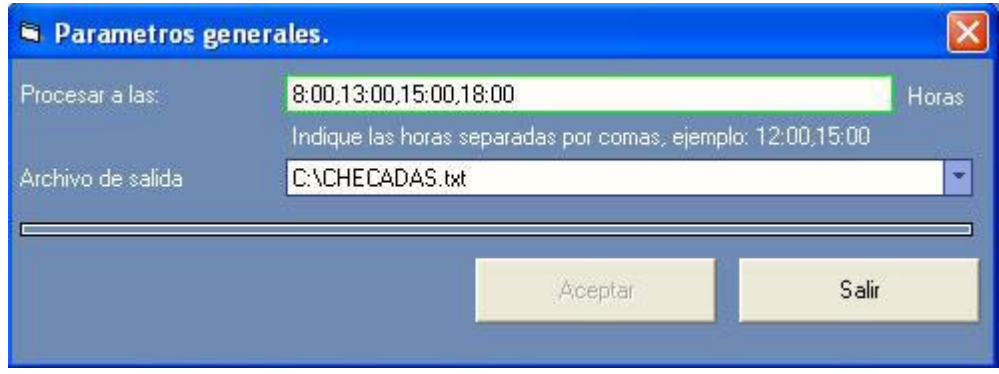

**Paso 3. Recolección de los registros.** Si la recolección de registros es de forma automática, este proceso se llevará a cabo a la hora establecida en la configuración, en caso de no ser así puede usar las opciones de **Recolectar registros nuevos**, para cuando ya se encuentren algunos datos transferidos o bien **Recolectar todos los registros.**

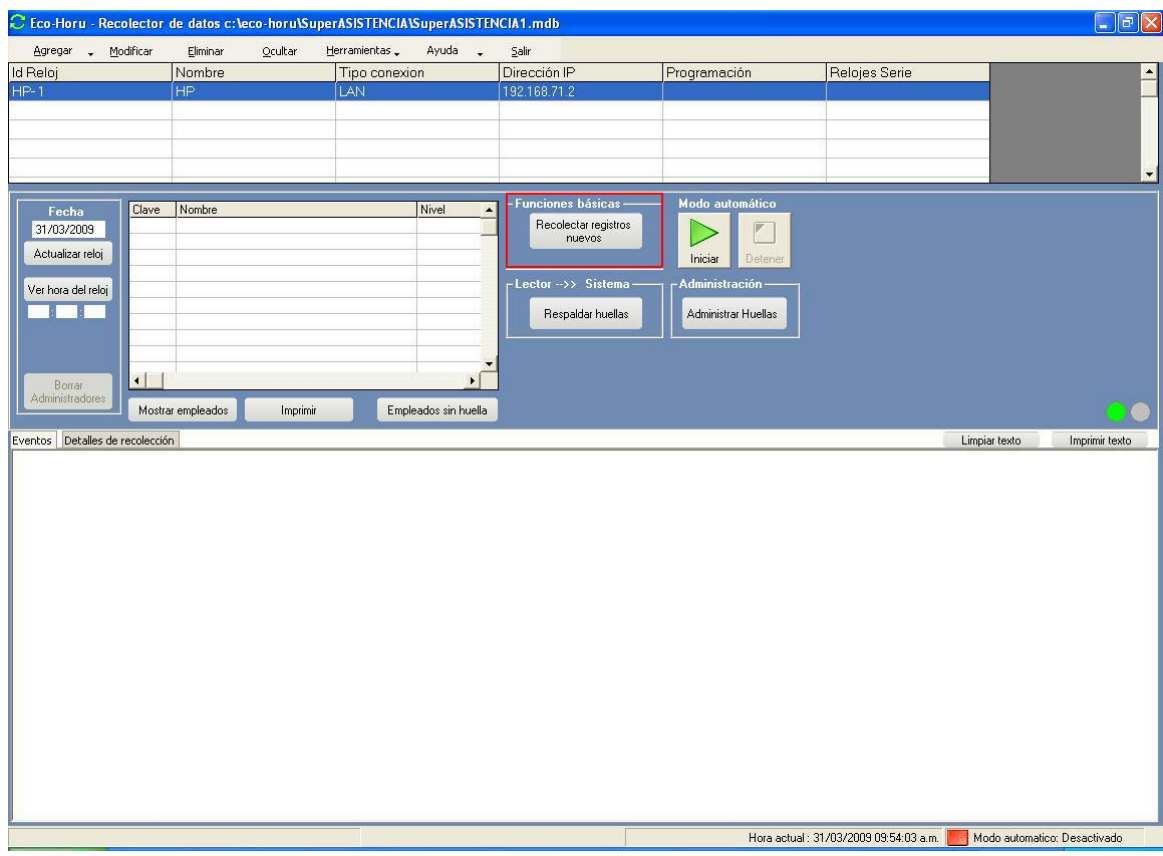

**Paso 4. Ajustar la hora de Verano.** Para ajustar el horarario de verano desde el recolector solo presione **Actualizar reloj**.

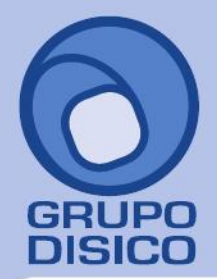

José Joaquín Arriaga No. 72 Altos<br>Colonia Obrera<br>Delegación Cuauhtémoc<br>C.P. 06800, México D.F.<br>Tels: 5681-3077, 3097-5629

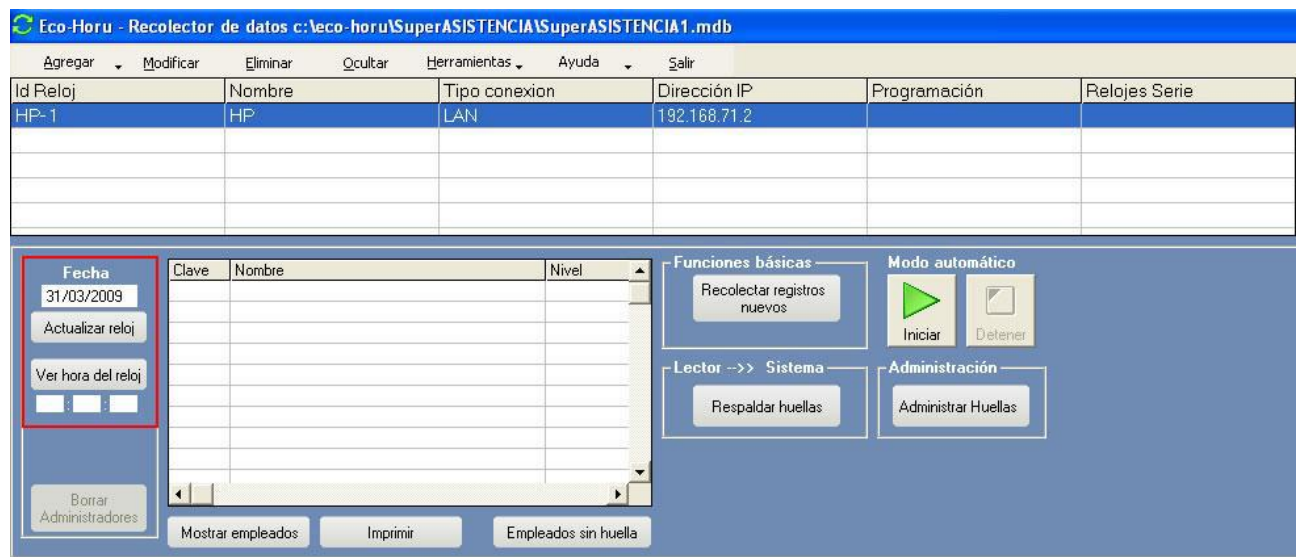